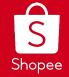

# All About Shopee Live

Edited: 7/10/2020

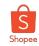

## **OBJECTIVES**

To learn how to utilize the Live Streaming tool to increase your followers and sales to your store.

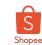

## CONTENT

- 1. Overview of Shopee Live
- 2. How to Start a Live Stream
- 3. How to Setup Reward Coins
- 4. How to Create Vouchers
- 5. Shopee Polling Feature
- 6. Shopee Auction Feature
- 7. How to Build an Interesting Concept
- 8. How to Maximize Your Live Stream Exposure
- 9. Shopee Live Content Guidelines

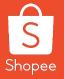

## 1. Overview of Shopee Live

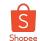

#### What is Shopee Live?

A channel for sellers to **host their own interactive video streaming session** within the Shopee app.

#### **How Will it Benefit Sellers?**

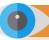

#### **Growing Exposure**

Chance to **capture the attention** of millions of active users on Shopee's platform

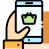

#### **Increase Sales**

Bond with viewers and increase opportunity to grow sales

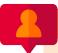

#### **Increase Store Followers**

Encourage users to **follow your store** for future offers and deals

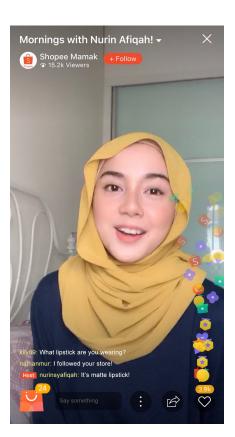

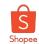

### Why should sellers try Shopee Live?

#### **Some numbers from our top Shopee Live Streamers:**

| Shop views      | Engaging content generating >1,800 unique viewers per stream                   |
|-----------------|--------------------------------------------------------------------------------|
| Item impression | Stream interaction leads to >40k item impressions per stream                   |
| Shop followers  | Build relationship and gain >750 followers per stream                          |
| Orders & GMV    | Encouraging add-to-cart behaviour result in 40-50% orders uplift during stream |

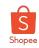

# Shopee Live - Live streaming has become the latest trend in shopping entertainment content

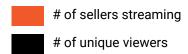

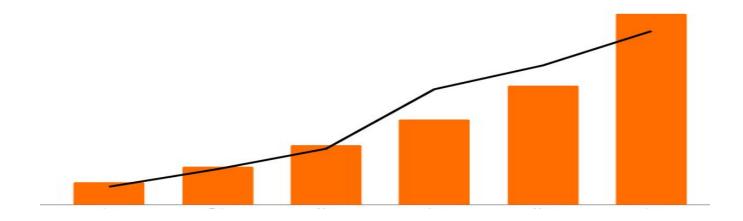

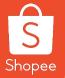

# 2. Live Streaming

## 2.1 How to Start a Live Stream

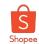

#### How to Start a Live Stream (1/2)

Selected sellers will see the 'Live Streaming' tab in their 'Me' Page

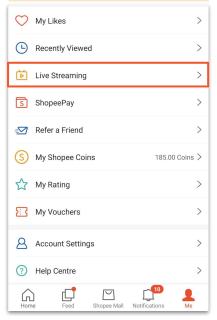

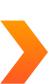

Add cover image, title, description and related products

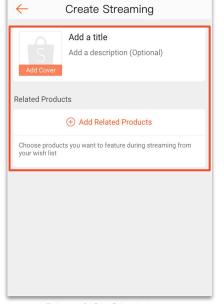

Choose up to 200
products to be featured
during Live Stream

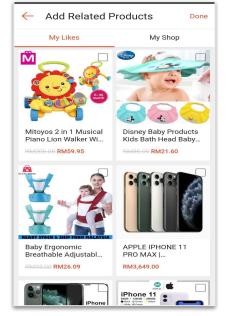

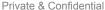

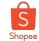

#### How to Start a Live Stream (2/2)

After choosing products, you can drag to **rearrange** the product sequence

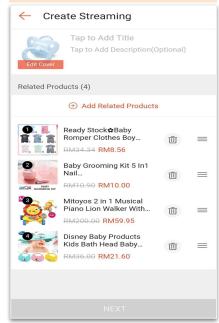

Hit 'Go Live' when you are ready, the Live Stream will start in 3 seconds

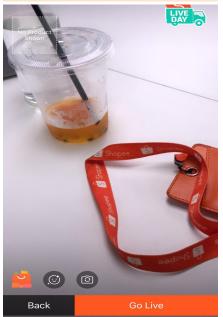

Tap <u>HERE</u> to learn more on Shopee Live Tips and Tricks

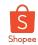

#### **Shopee Live Tools - Overview**

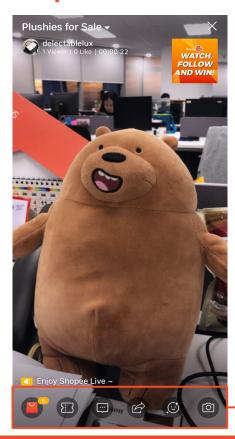

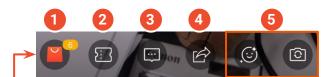

- The 'orange bag' icon allows the host to feature products during the stream.
- The 'voucher' icon allows the host to dispatch vouchers within stream.
- The 'comment' icon allows host to type comments.
- The 'arrow' icon opens up the sharing panel, allowing host to share the livestream to other platforms e.g. Instagram, Whatsapp, Facebook etc.
- The 'smiley face' icon and 'camera' icon controls the Filters and the Front/Back camera respectively.

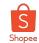

## **Shopee Live Tools - Products**

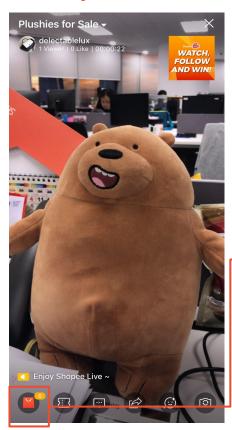

This icon allows the host to **feature products** during the live stream.

Only one product can be featured at a time. If the host clicks on another product to be featured, it will replace the current one.

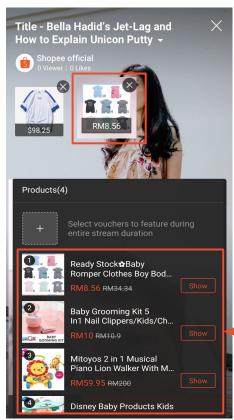

Seller Tip!

Be sure to add products
BEFORE you go live! The
'bag' icon would be
invisible if no product is
added and hosts will not be
able to add products during
the live stream

The host can add more products during the live stream. However, the sequence cannot be edited.

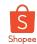

## **Shopee Live Tools - Vouchers**

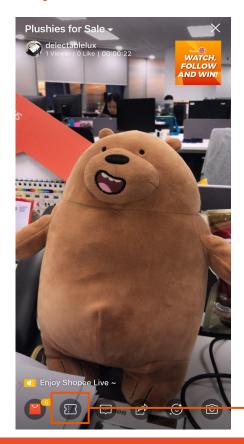

This icon allows the host to dispatch **vouchers** during the live stream.

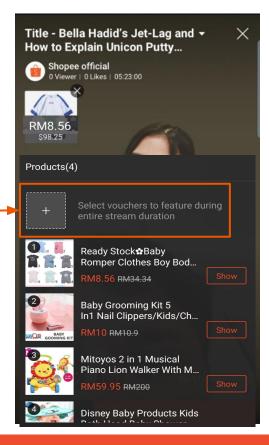

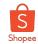

#### **How to Ban Comments**

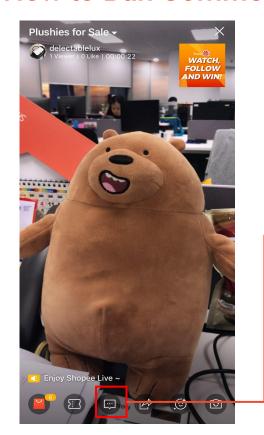

This icon allows the host to **ban comments** during the live stream.

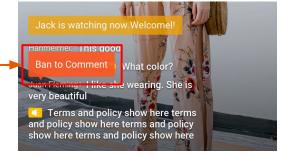

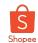

#### How to Pin comments

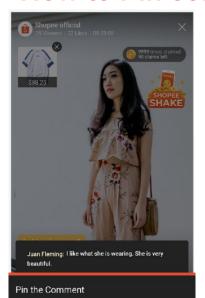

Cancel Select the comment you want to pin, and a

pop-up will appear

Disallow Comment

Select 'Pin the Comment" and the comment will remain at

Hosti Shopee official: Height is 165cm,

weight is 52kg.3 colors for opt...

Longer comments will be truncated at the 2nd line and you can click "see the bottom of the section & cor more" to expand it.

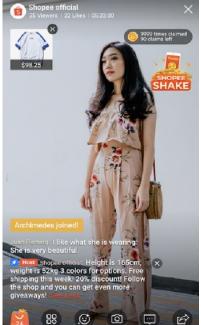

To unpin the comment, in the pop-up, select "Unpin the Comment"

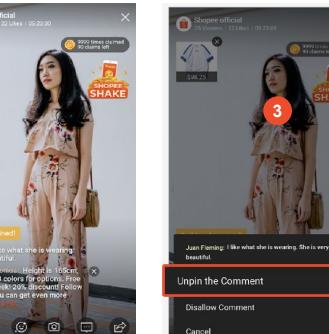

select the comment and

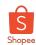

#### **How to Share Your Live Stream**

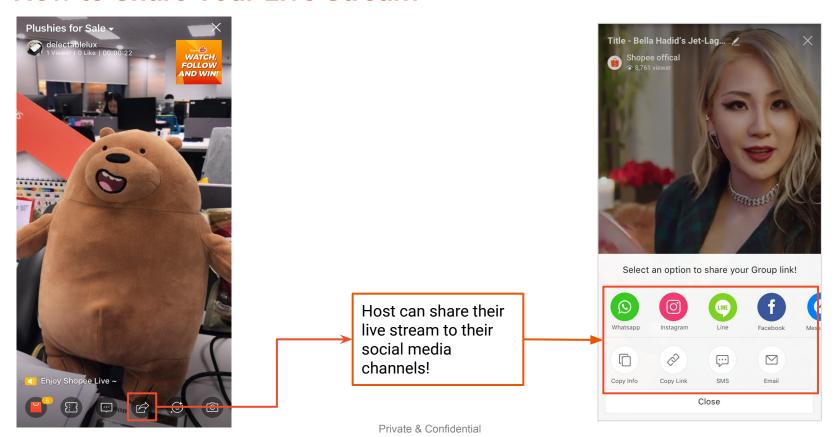

17

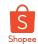

#### How to Use Filters and How to Switch Front/Back Camera

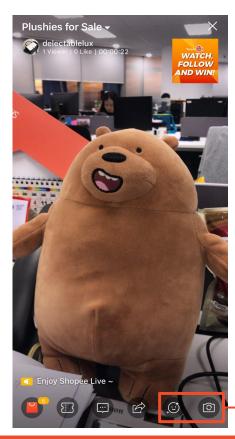

The 'smiley face' icon allows the host to use the **beauty-cam**.

The camera icon allows you to switch from front camera and back camera during the live stream.

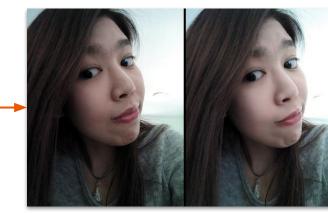

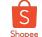

#### How to End a Live Stream

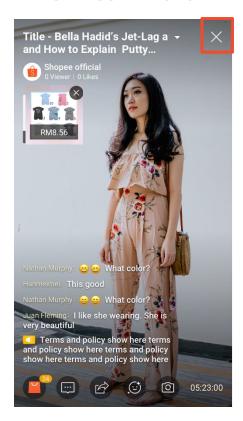

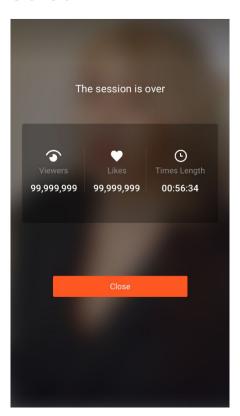

User can click the 'cross' on the top right corner to end the live stream.

End session screen will show:

- Number of Viewers for that live stream
- Duration of live stream
- Number of Likes received for that live stream

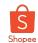

## **LIVE DEMO**

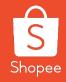

# 2.2 Display your stream replays on shop page

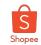

#### **How to Manage Your Stream Replays**

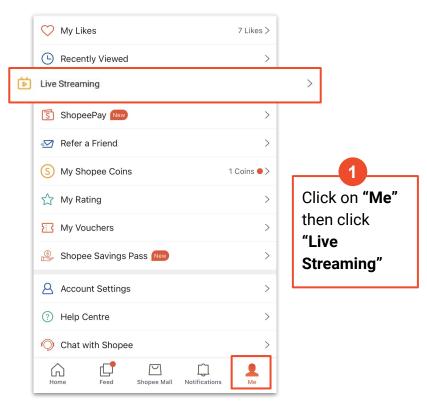

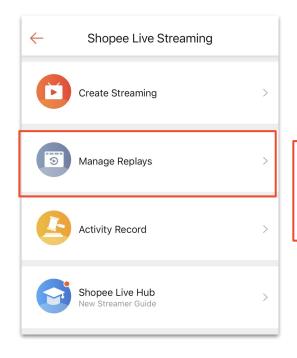

Click on "Manage Replays"

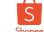

#### **How to Manage Your Stream Replays**

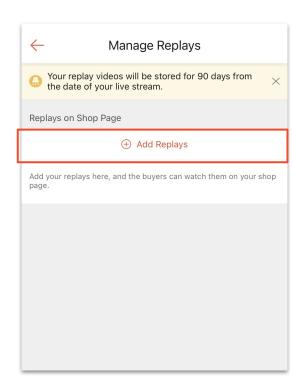

3

Click "Add Replays".

You will see the list of replays currently displayed on your shop page (in reverse chronological order)

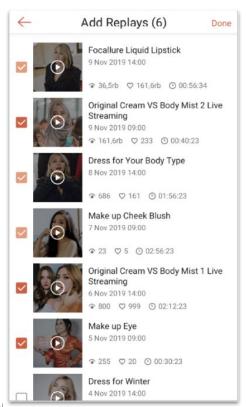

4

Select those you want to display on your shop page and click "Done"

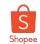

#### FAQs on Stream Replay

#### Q: How long can I keep the replays for?

A: For now, you can keep the replays for an unlimited time period. This subject to future changes and updates in the Shopee Live features

Q: Can I manually shift the order that my replays are being displayed?

A: No, you cannot. It is currently listed in a default reverse chronological order.

Q: Is there a maximum number of replay videos i can display on my shop page?

A: No, you can display as many videos as you want.

For further information about stream replays, please refer **HERE** 

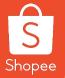

## 3. Shopee Live Coins

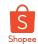

#### What is Shopee Live Coin Credits?

An additional service for brands/seller to purchase Shopee Coins in order to give out during their streams to attract viewers and further grow awareness for their brand/shop.

#### How will this benefit the brands/sellers?

- Growing Exposure
   Coins credits will help in increasing the viewership of the streams.
- Increase Conversion
   Users are able to use the coins collected to purchase items from the stream or store itself
- Increase Store Followers
   Users will follow the store for future streams in order to get more deals and offers.

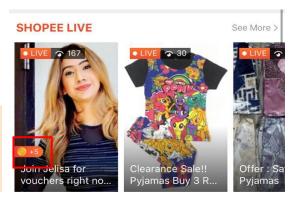

Join Jelisa for vouchers right now!

How it looks like on Shopee Live

How it looks like on the homepage

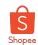

#### How does it work? (1/2)

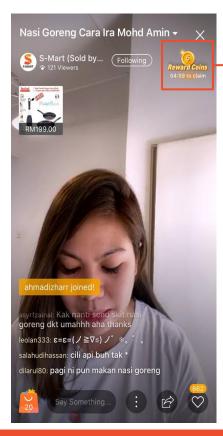

Once viewers enter the stream, they will see a coin timer on the upper right corner.

Viewers have to watch continuously for 3 minutes to get the 1st claim, 5 minutes for the second claim, and 10 minutes for the third claim, as they can only claim up to 3 times maximum.

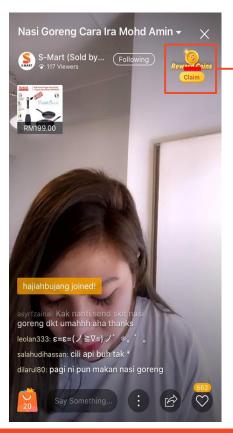

After they hit the time milestone, the timer will change to 'claim' and viewers are able to tap and claim the coins. Coins will be credited to their accounts automatically.

In total, they have to stay in the streams continuously for at least 18 minutes to be able to claim for all 3 times.

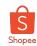

## How does it work? (2/2)

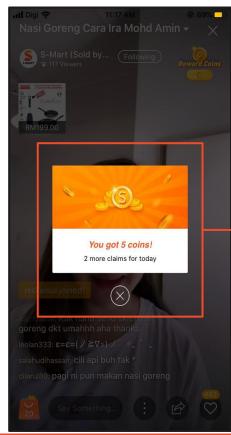

Each viewer gets to claim for a maximum of 3 times per day.

Number of coins can be determined by the brands/seller (e.g. 5 coins/claim, 10 coins/claim, etc.)

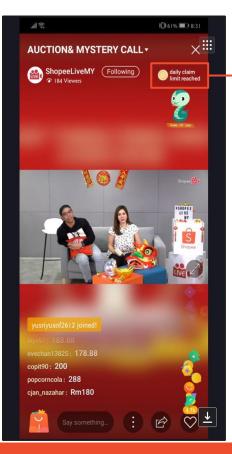

After the third claim, it will show "daily claim limit reached."

Remaining coins will be stored in brands/sellers' account for future streams until they are fully utilised.

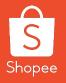

# 3.1 Buying Coins on Seller Centre (Step-by-Step Guide)

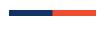

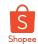

#### At a Glance

Login to Seller Centre

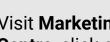

Visit Marketing Centre, click on Coins

Click on **Top Up** 

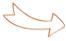

Select amount of

coins to Top Up and Check Out

Coins will be credited within 24 hours

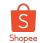

## **Step 1: Login to Shopee Seller Centre**

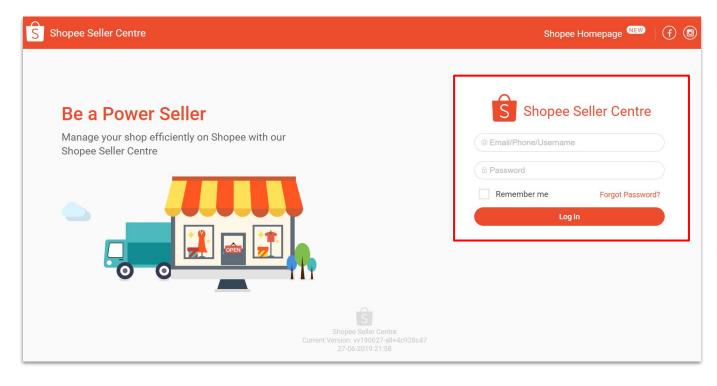

1 Login to Shopee Seller Centre

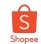

#### **Step 2: Select Coins under Marketing Centre**

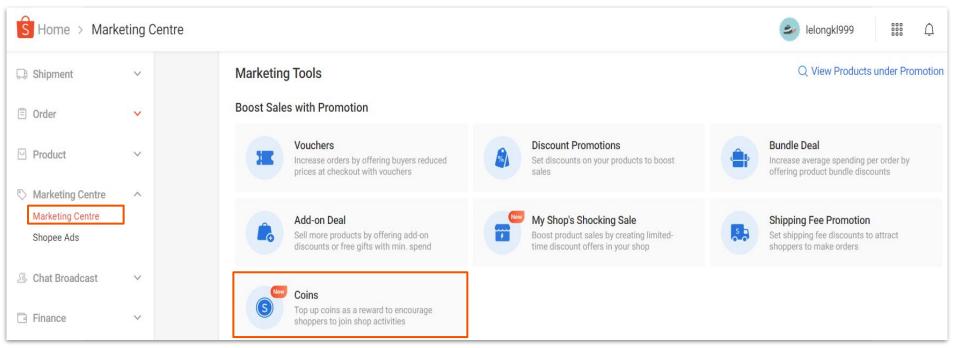

2 Click on Marketing Centre.
Under Marketing Tools, select Coins

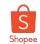

33

### **Step 3: Top Up Seller Coins**

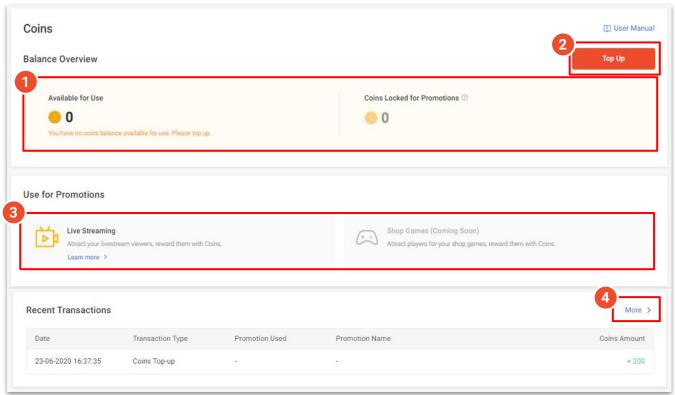

## In the Coins homepage, you will find the following features:

- Overview of your coins balance
  - Coins available for use
  - Coins locked for promotions
- 1. Click here to **top up** coins
- Click here to set your coins as rewards for shop promotions

Click **More** to view the full list of your Recent Transactions

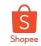

## Step 3: Top Up Seller Coins (cont.)

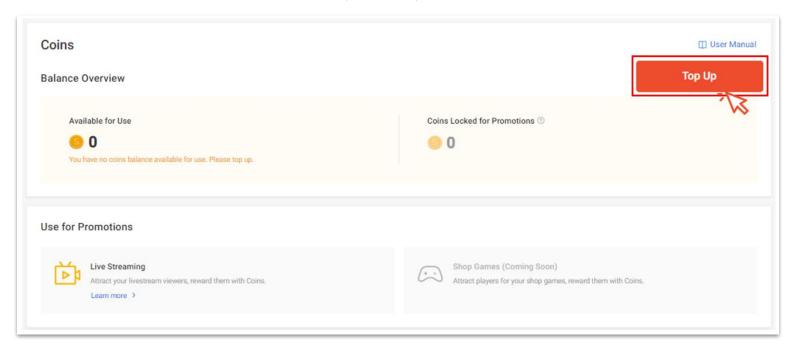

3 Click **Top Up** to top up your coins

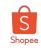

## **Step 4: Select Top Up Value and Checkout**

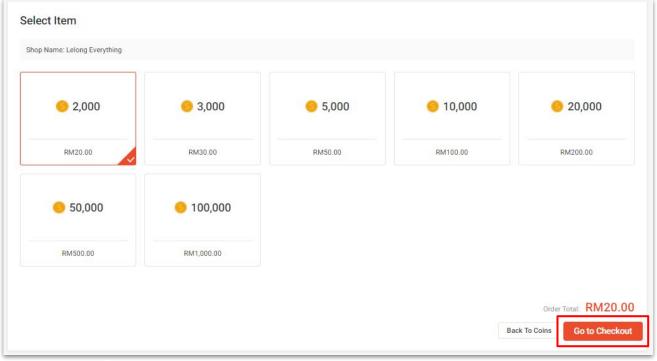

4 Select your preferred top-up value and proceed to checkout

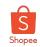

### Step 5: Select Payment Method and Proceed to Make Payment

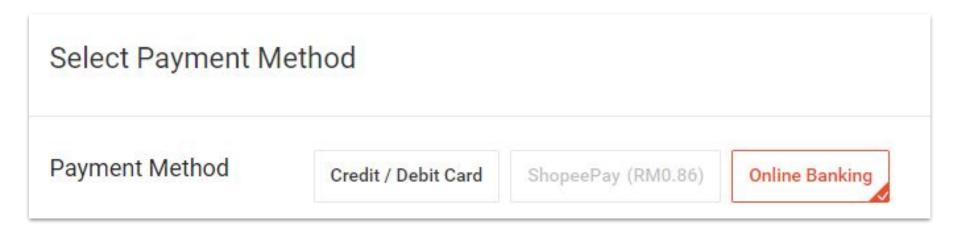

5 Select your preferred payment method (i.e. Credit Card/Debit Card, ShopeePay, or Online Banking) and then proceed to make payment

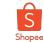

# **Step 6: View Order Result**

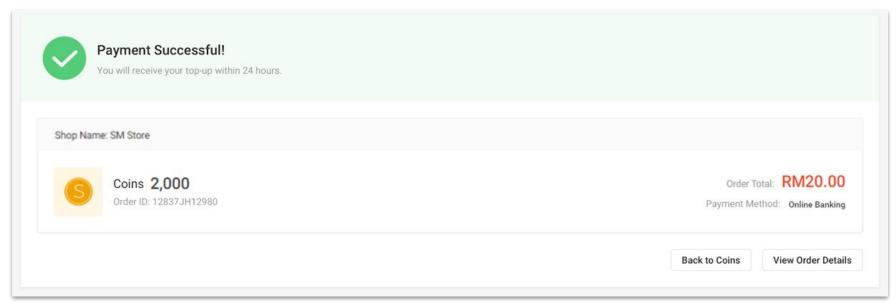

6 A summary of your order details will be displayed. You will receive the coins within 24 hours once payment is successful.

Click on View Order Details to view your top-up status

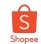

38

# **Step 7: Check Your Transaction History**

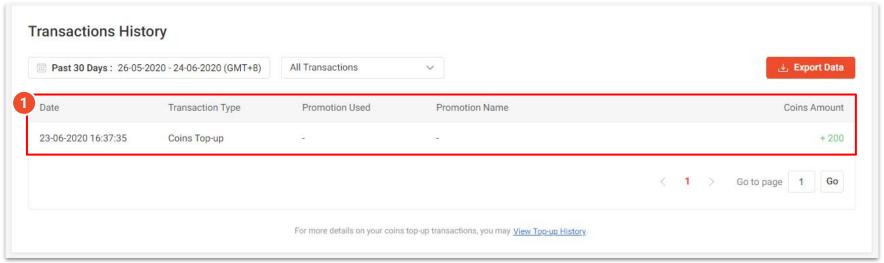

#### You can find the following features under the Transaction History page:

- Overview of your coins transaction history
  - Date of transaction
  - Type of transaction
  - Promotion channel
  - Promotion name
  - Coins amount

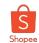

39

# Step 7: Check Your Transaction History (cont.)

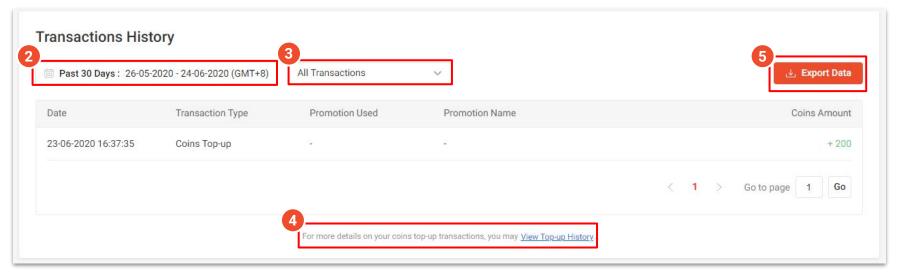

#### You can find the following features under the Transaction History page:

- 2. Filter by date to view transaction history from a specific period
- 3. Filter by type of transaction
- 4. View top-up history
- 5. Click Export Data to download your transaction history

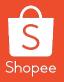

# 3.2 Buying Coins on Shopee App (Step-by-Step Guide)

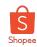

# How to top up Seller Coins via Shopee App (1/2)

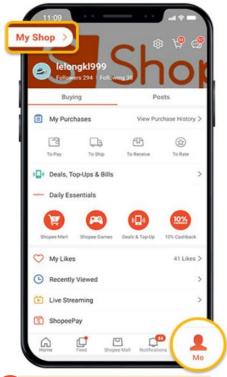

Go to Me tab and click on 'My Shop'

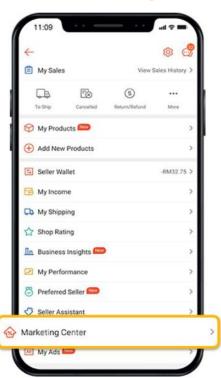

2 Click on 'Marketing Center'

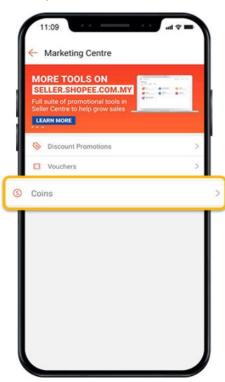

3 Click on 'Coins' to enter Coins Homepage

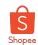

# How to top up Seller Coins via Shopee App (2/2)

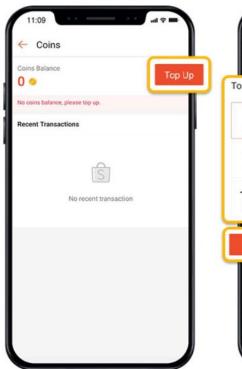

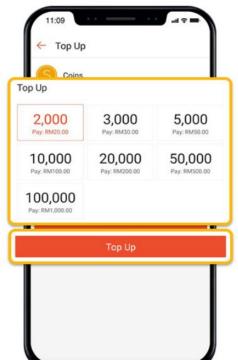

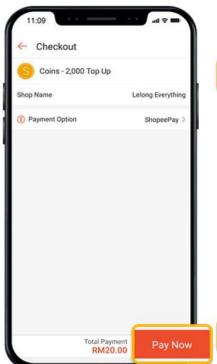

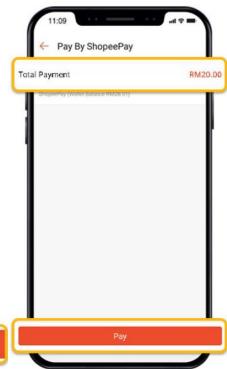

Click on 'Top Up'

5 Select top up amount and click 'Top Up'

6 Confirm top amount and click "Pay Now"

7 Select payment method and click "Pay"

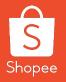

# 3.3 Using Coins in Livestream on Shopee App (Step-by-Step Guide)

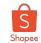

## At a Glance - Setting Up Reward Coins

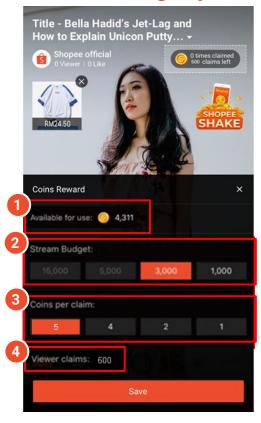

#### **Set up Reward Coins in-app before going Live**

#### 1. Coins in your account

Total amount of coins available for use

#### 2. Stream Budget

Coins from account to use within stream

#### 3. Coins per claim

Number of coins viewers receive when they hit "Claim"

#### 4. Claims per stream

Claims available throughout stream

 $\rightarrow$  Based on 2 Stream Budget  $\div$  3 Coins per claim

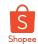

# Step 1: Access Livestream via the "Me" page

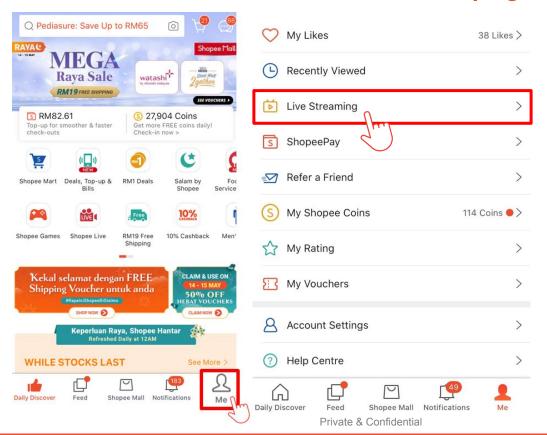

Go to **Me** page and then click on **Live Streaming** 

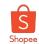

## **Step 2: Create Streaming**

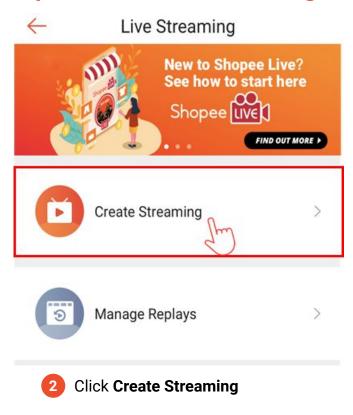

## Step 3: Input basic details

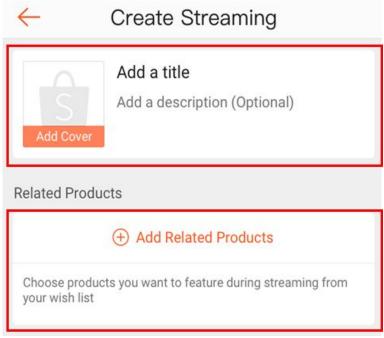

Add a cover image, title, description (optional) and related products that you want to feature during streaming

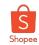

# Step 4: Configure Stream Budget and Coins for each Claim

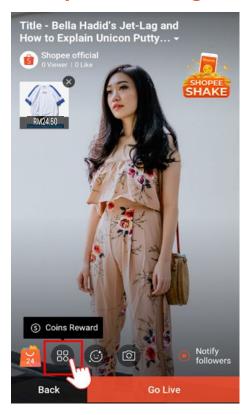

4 Access coins settings from the icon shown

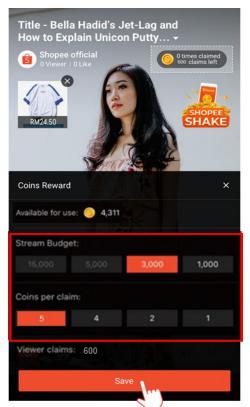

4 Configure stream budget and coins for each claim, then click **Save** 

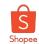

# **Step 5: Coins Settings Displayed**

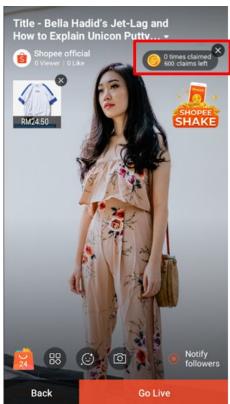

5 Your coins settings will be displayed here after saving

## **Step 6: Start Streaming**

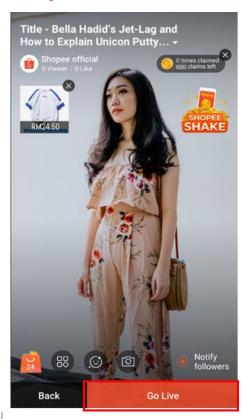

6 Click **Go Live** to start your live stream

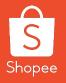

# 3.4 Using Coins in Livestream on PC (Step-by-Step Guide)

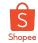

50

# **Step 1: Access Shopee Live PC Streaming Portal**

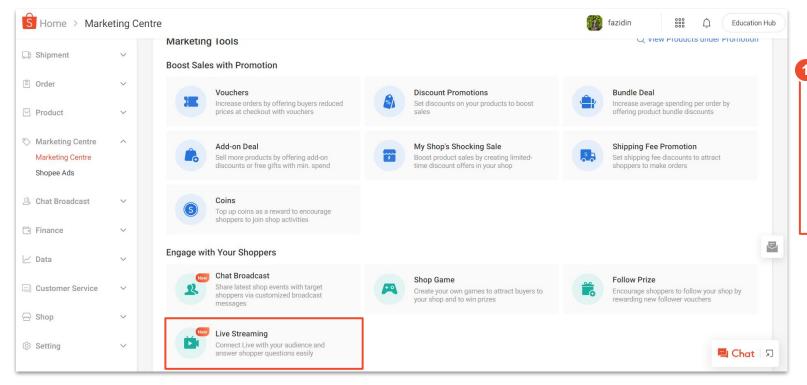

Access Shopee Live PC Streaming in Marketing Centre

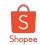

51

# **Step 2: Input Basic Details for Your Livestream**

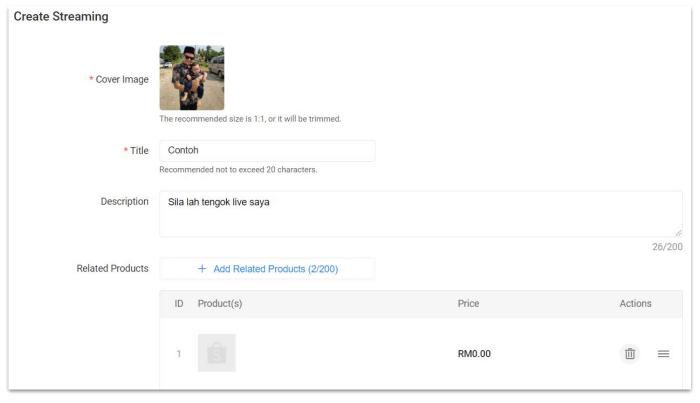

Add a cover image, title, description (optional) and products that you want to feature during streaming

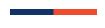

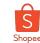

# **Step 3: Follow the On-Screen Instructions**

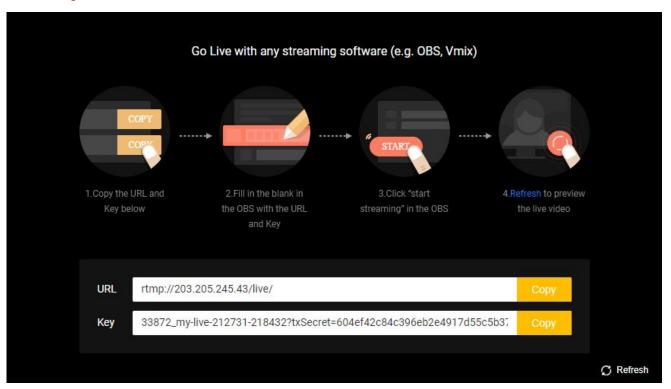

3 Follow the instructions on the screen to stream with PC

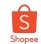

# **Step 4: Configure Settings through Coins Reward Page**

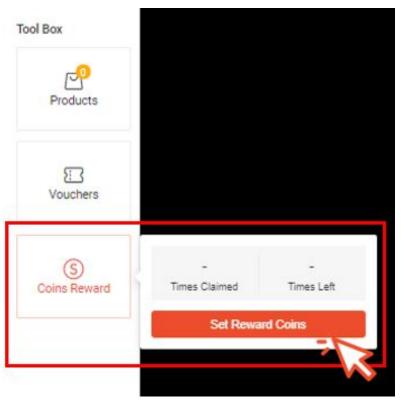

Select Coins Reward and then click on Set Reward Coins to configure settings for your Livestream coins reward

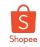

## Step 5: Configure Stream Budget and Coins for each Claim

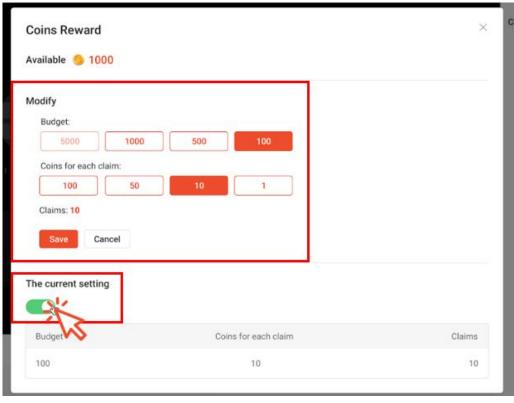

5 Set up stream budget, coins for each claim and then click **Save**.

Ensure toggle is switched on before closing the page

Note: Coin values are for illustration purposes only, actual denominations may differ.

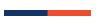

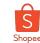

# **Step 6: Start Streaming!**

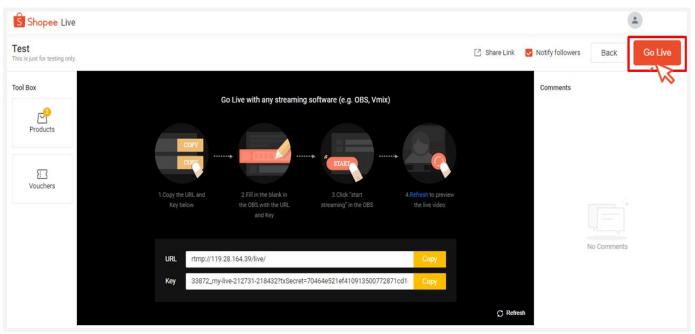

6 Click **Go Live** to start your live stream

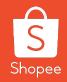

# 3.5 Seller Coins FAQs

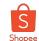

# Seller Coins Top Up

#### Q: Is there a minimum amount to top up Seller Coins?

A: Yes, there is a minimum top-up amount. Visit the Top Up page in Seller Coins to check out the different denominations available.

#### Q: What are the payment options for top-up of Seller Coins?

A: You will be able to pay via Credit Cards and ShopeePay.

# Q: What happens if I do not receive my Seller Coins after 24 hours, or there is an error on the top-up amount?

A: In the event of a system error, you do not need to take any actions. You will automatically receive a top-up reflected as Coins Credit in your Transaction History within the next two business days.

#### Q: Can I purchase coins outside Seller Centre?

A: At the moment, coins is only available for purchase on Seller Centre.

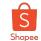

### **Seller Coins for Livestream**

Q: Can I increase my coin budget during the Livestream?

A: No, coin settings may only done before the Livestream.

Q: What happens to leftover Coins after my stream ends?

A: Any coins leftover at the end of your stream will be available for use in your next stream.

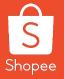

# 4. How to create Vouchers

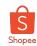

#### How to create Vouchers in Livestream

#### 30 seconds flash vouchers

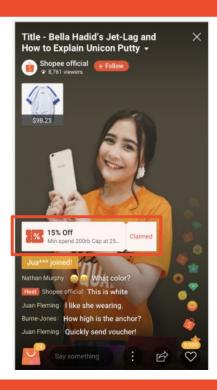

#### **Steps**

- Create Shop Voucher in Seller Center
- 2. Start Live Streaming
- You can decide how to display voucher

For further information on how to put up voucher, please refer <u>HERE</u>

#### **Permanent display vouchers**

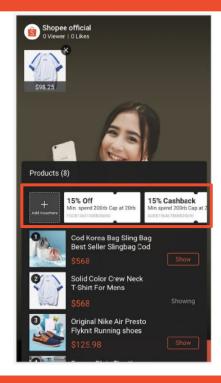

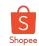

### How to put up a 30 sec Flash Voucher

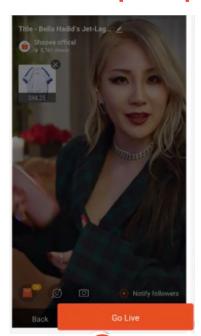

Go Live and start streaming

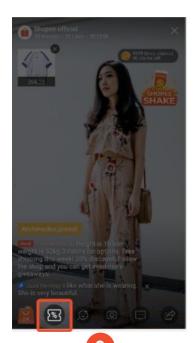

Tap on voucher icon to access eligible vouchers

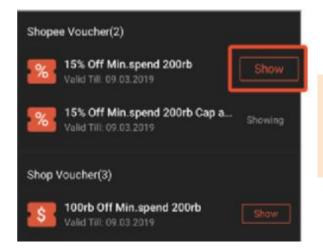

Tap on 'Show' to tag voucher into Live stream

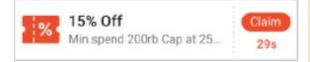

30 sec countdown will start. Voucher will disappear once its fully claimed by users

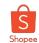

# How to put up a Permanent Display Voucher

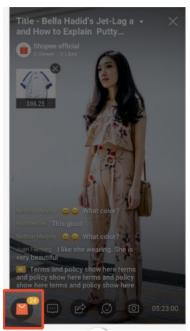

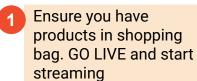

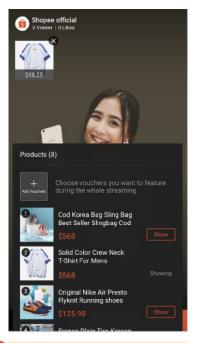

Tap on shopping bag to access eligible vouchers

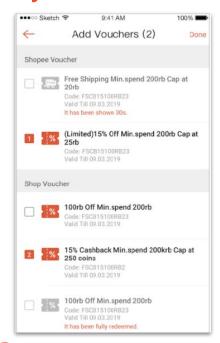

3 Select voucher you want to display in shopping bag

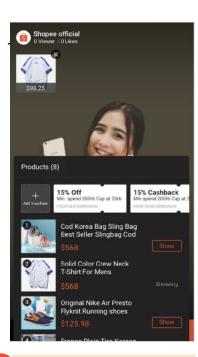

4 Vouchers will permanently remain in shopping bag

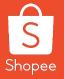

# 5. Shopee Polling Feature

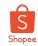

# Polling Feature allows you to...

# Ask questions mid-stream to engage viewers

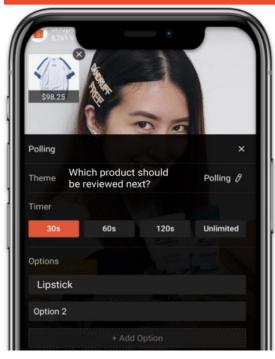

Tap <u>HERE</u> to learn how to use polling feature

# View viewer responses and continue streaming

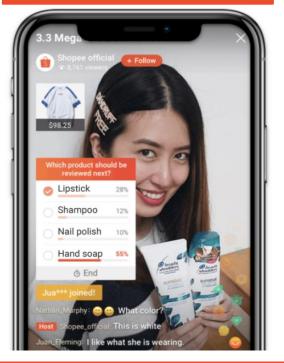

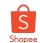

# Type of Question you can ask:

What item should I review next?

What is everyone's favorite item?

When should I do my next livestream?

Do you like item A or B more?

Which item should I giveaway next?

Should I giveaway coins or vouchers?

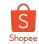

## How to run polls on your Livestream

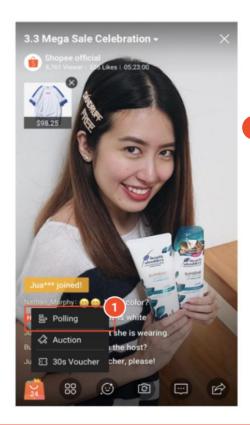

Select Polling from Livestream toolkit

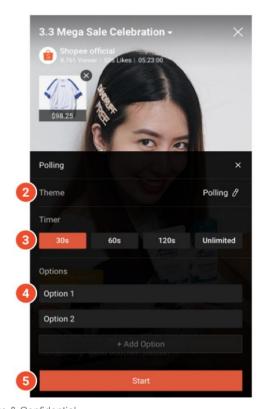

Theme
Add your question here

Timer
Choose how long you want the poll to run for

Options
Add polling options.
You can type up to 35
characters for each
option, and have up to 4
options

Start
Start the poll

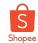

# **Checking Poll results**

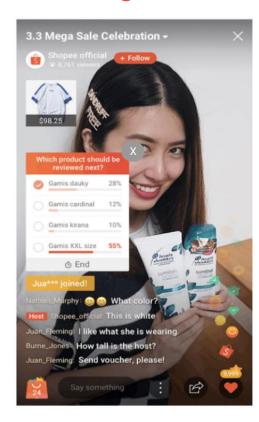

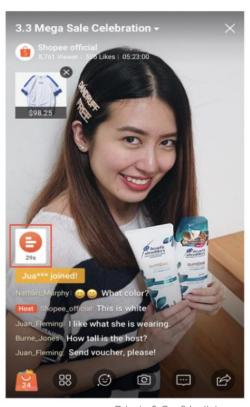

Poll results are shown after time ends. Clicking on area outside the polling box will minimize results.

Clicking the icon again will show results again.

Pressing close button will end polling and results will no longer be accessible.

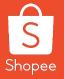

# 6. Shopee Auction Feature

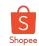

# Auction Feature allows you to...

# Generate a random winner during the stream

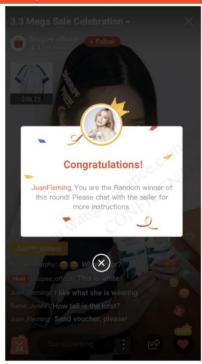

Tap <u>HERE</u> to learn how to use auction feature

# Offer your loyal followers with exclusively priced items

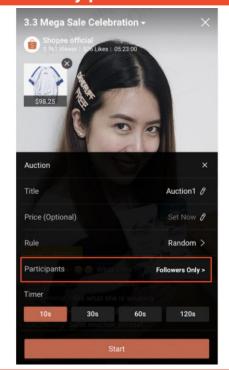

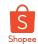

# How to use Auction Feature (1/3)

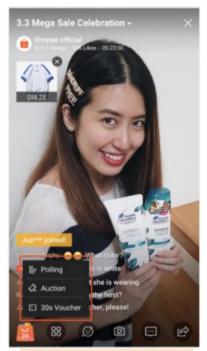

1 Click on Toolbox, select Auction to configure details

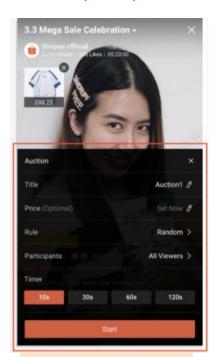

2 Click on pencil icon to set your auction configuration

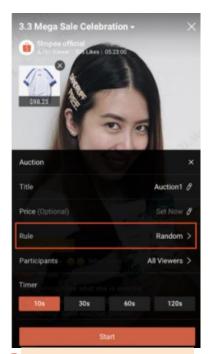

3 You can pick either 'Random' or 'Fastest Finger'

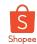

### How to use Auction Feature (2/3)

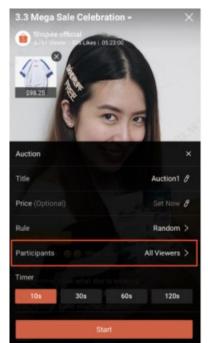

To choose who you can participate in your auction, pick either 'All Viewers' or 'Followers Only'

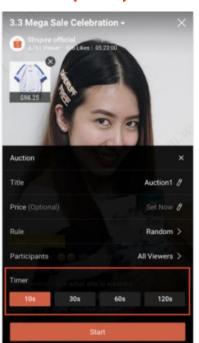

You can pick from 4 time options, which will determine how long each auction lasts

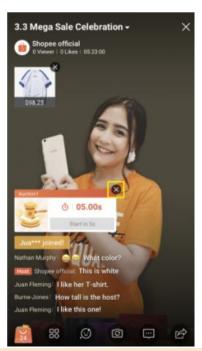

All auctions will have 5s countdown to start. You can still cancel the auction with the X button

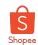

## How to use Auction Feature (3/3)

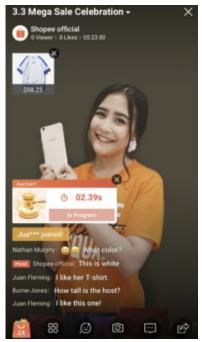

7 Auction card will allow viewers participation once its showing 'In Progress'

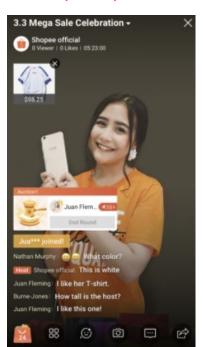

Once auction ends, the auction card will show 'End Round'

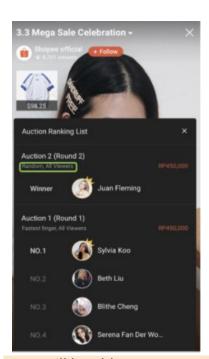

You will be able to see your top 10 winners for 'Fastest Fingers' or your sole Winner for Random

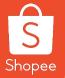

# 7. How To Build An Interesting Concept

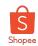

74

#### Utilise the Easy-to-use Features when Livestreaming

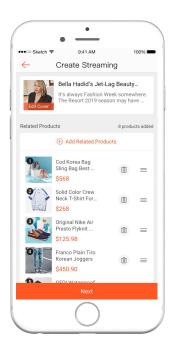

Choose products to be featured during
Live session

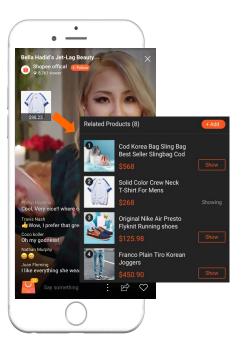

Show reviewed products on screen and have more products available in shopping bag

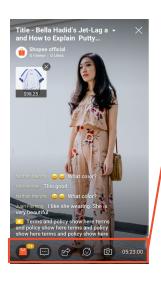

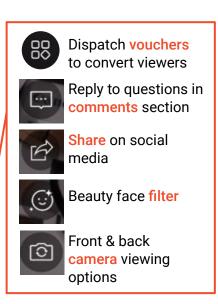

Use multiple features in-stream to engage with viewers

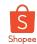

#### How to Build an Interesting Concept

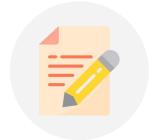

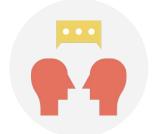

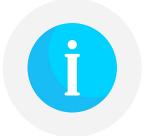

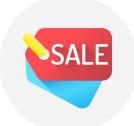

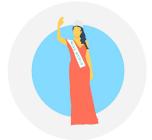

#### Have a theme for your live stream

Possible themes to explore such as flash sales, unboxing, tips & tricks, recipes and much more.

Focus on creating a story to relate to buyers rather than just sales, sales and sales.

#### Interact with your buyers

Responding to incoming queries while doing the live stream will potentially convert into sales. So engage with your buyers!

#### Give details and information

Be precise, clear, and informative while running your live stream so that viewers will be able to understand the message that you're conveying.

#### Provide discounts and sales

Hook buyers by giving away limited time discounts / offers only when they view your live stream.

#### Have a lively host

Engage an experienced and lively host to do the talking and entertaining. The longer the viewers stay on your stream, the higher the chance they will do the following: follow store, comment, share or even purchase!

#### Stream quality is important, too!

Invest in the right tools for better viewing experience.

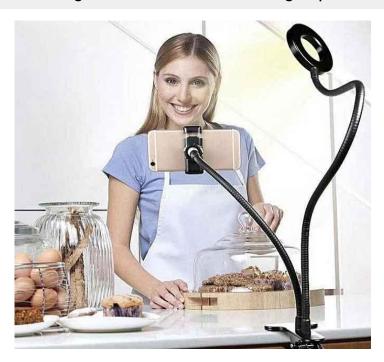

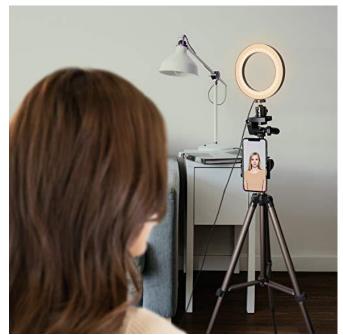

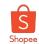

#### Stream quality is important, too!

Ensure that all of these are prepared before live streaming:

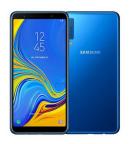

Ensure phone has a high-quality camera

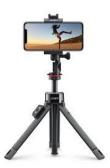

Use a tripod to stabilise phone / camera

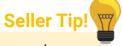

77

Use earphones for better sound quality

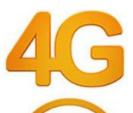

Stable internet connection is crucial. Recommended to run stream on Wi-Fi

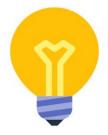

Ensure lighting is optimal to display your products nicely

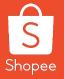

# 8. How To Maximize Your Live Stream Exposure

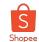

79

#### How to Maximize your Stream Exposure

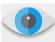

Gain more viewers by doing the following:

- Tell your fans and followers about your live stream on social media channels (e.g Facebook, Instagram, Twitter etc).
- 2. Schedule a Coming Soon with us at least 3 working days before stream starts.
- 3. Do a live stream **concurrently on Facebook / Instagram** and encourage viewers to buy from your Shopee store for more discounts and free shipping!
- 4. Stream for at least 1 hour to give more time for viewers to catch your stream.
- 5. Consistency is key stream habitually (e.g everyday, 1PM) in order to grow stickiness amongst viewers.

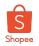

### Shopee Live Day - happens every Thursday where we see uptick in volume of live streams and conversion

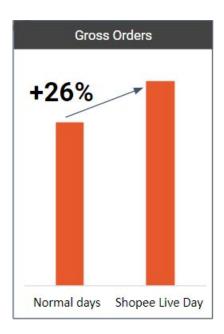

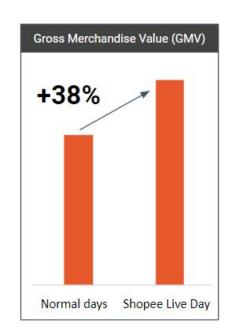

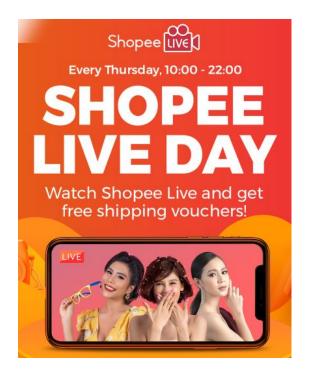

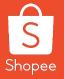

## 9. Shopee Live Content Guidelines

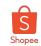

#### **Shopee Live Content Guidelines**

| No. | Type of Content that Shopee will flag                          |
|-----|----------------------------------------------------------------|
| 1   | Vulgarities / Pornographies                                    |
| 2   | Dangerous / Intimidating Content                               |
| 3   | Hate Speech                                                    |
| 4   | Violence                                                       |
| 5   | Cyberbullying                                                  |
| 6   | Illegal products                                               |
| 7   | Promoting competitor platforms                                 |
| 8   | Spam / MLM contents & recruitment                              |
| 9   | Misuse of Shopee logo                                          |
| 10  | Breaching copyright and trademark                              |
| 11  | Content which is stolen, duplicated, or reproduced from others |

If seller is found practicing any of the content stated above, **Shopee will immediately** ban the stream from ongoing and blacklist your account from Shopee Live Streaming

For more information on content guideline, kindly refer <u>HERE</u>.

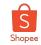

### Learn more about best practices for selling on Shopee via Seller Education Hub

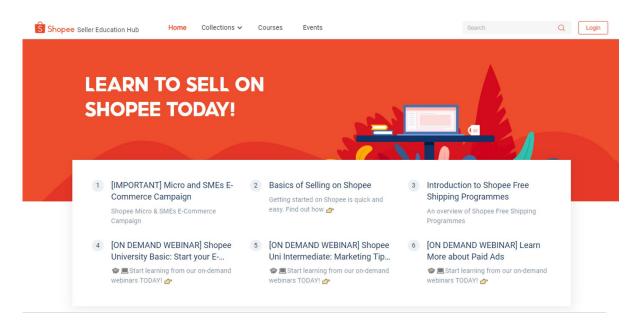

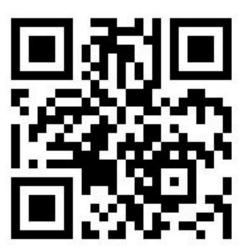

**Shopee Seller Education Hub** 

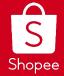

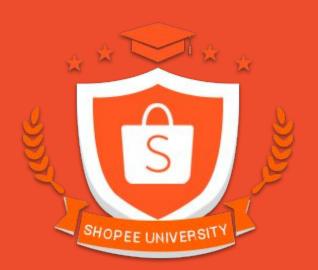

### **THANK YOU**